# ® **Passcape Outlook Password Recovery**

# **USER MANUAL**

**Copyright (c) 2021 Passcape Software. All rights reserved. Passcape Software**

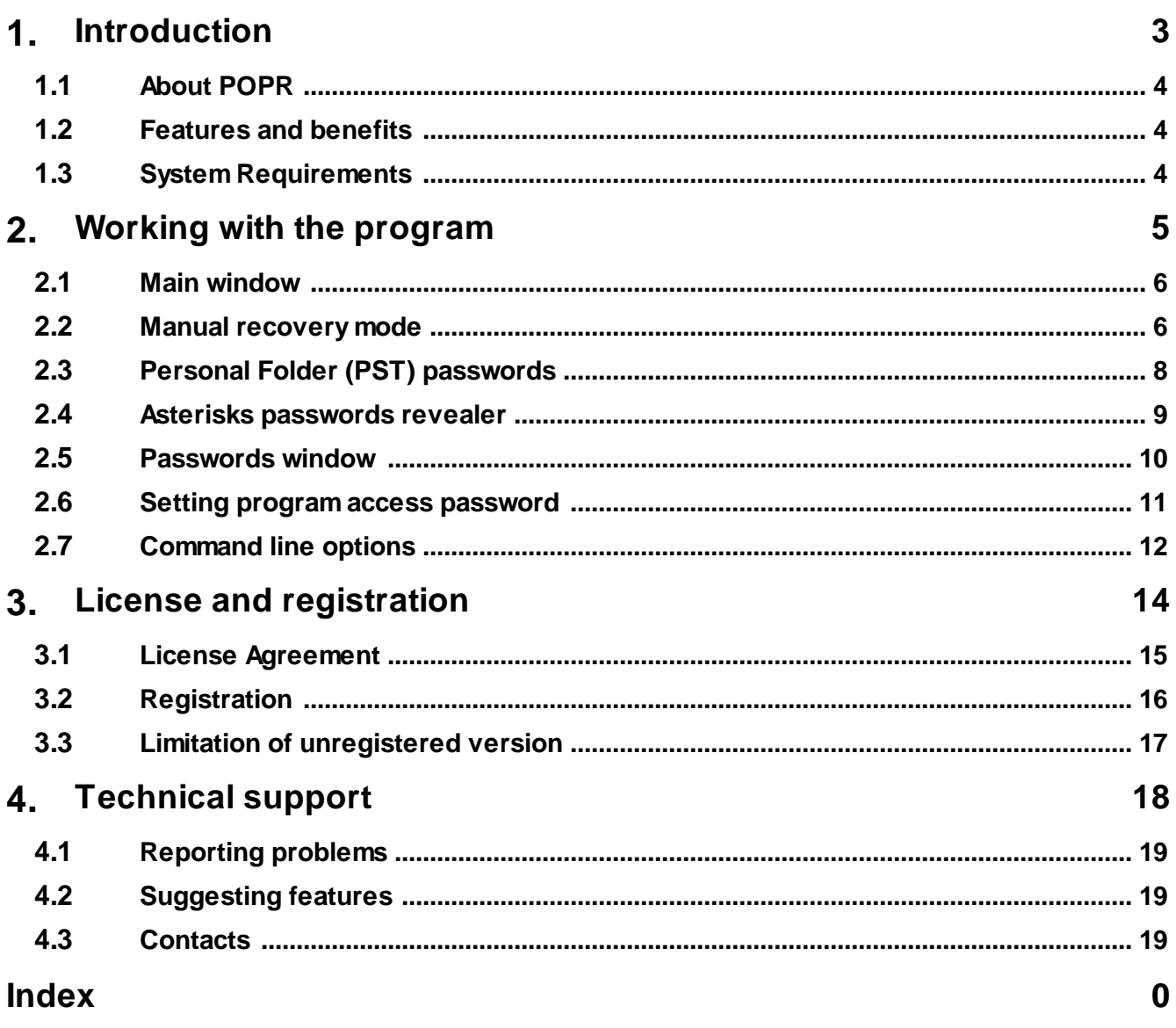

**Introduction**

### <span id="page-3-0"></span>**1 Introduction**

#### **1.1 About POPR**

**Passcape Outlook Password Recovery** is a program for recovering all types of MS Outlook saved passwords:

- · SMTP
- · POP3
- · IMAP
- · HTTPMAIL
- · LDAP
- · MOBILE PC
- · Personal Folder (\*.PST files) passwords

**POPR** is the first program that can decrypt Outlook passwords directly from Windows registry files. See [MANUAL](#page-5-1) recovery mode for detailes.

#### <span id="page-3-1"></span>**1.2 Features and benefits**

With this program you can:

- · Recover ALL types of MS Office Outlook saved passwords
- · Choose between three recovery modes
- · Export passwords to text, html or excel files
- · Decrypt PST passwords instantly using advanced PST decryption algorithm
- · Reset Outlook Personal Folder (\*.PST) passwords
- · Decrypt Outlook accont passwords directly from Windows registry files. If your system is unbootable, just copy NTUSER.DAT registry file to a floppy or flash drive and then feed it to **POPR**
- · Reveal passwords hidden behind asterisks.

#### <span id="page-3-2"></span>**1.3 System Requirements**

#### **Requirements**

Windows NT+, less than 2Mb on your hard drive.

#### **Compatibility**

Microsoft Outlook 2000, XP, 2003, 2007 are supported

#### **Known issues or bugs**

The program although contains no harmful code, may be detected by some anti-virus/anti-spyware software as potentially dangerous or "potentially unwanted program". This is also known as "False Alert", and it's quite a common problem for all password recovery software.

#### <span id="page-5-0"></span>**2.1 Main window**

The main window of the program allows you to choose one of the four recovery modes:

- · **AUTOMATIC** select this mode to recover Outlook account passwords (as well as PST saved passwords) of the current user
- · **[MANUAL](#page-5-1)** recover Outlook passwords from Windows registry files
- · **PST [PASSWORD](#page-7-0)** decrypt password for Personal Folders (\*.pst files)
- · **ASTERISKS [PASSWORDS](#page-8-0)** reveal text hidden behind \*\*\*\*

#### <span id="page-5-1"></span>**2.2 Manual recovery mode**

All Outlook account passwords are stored in the Windows Registry. But you may lose all your passwords after you reinstall Windows. **POPR** can help you to recover these passwords directly from the registry file of your old account. Just specify the full path to the file NTUSER.DAT. It is located in the user profile directory (typically C:\Documents And Settings\<USERNAME>, where <USERNAME> is the name of the user account).

Important! Using the program provided that you are the legal owner of all files or data you are going to recover through the use of our software or have permission from the legitimate owner to perform these acts.

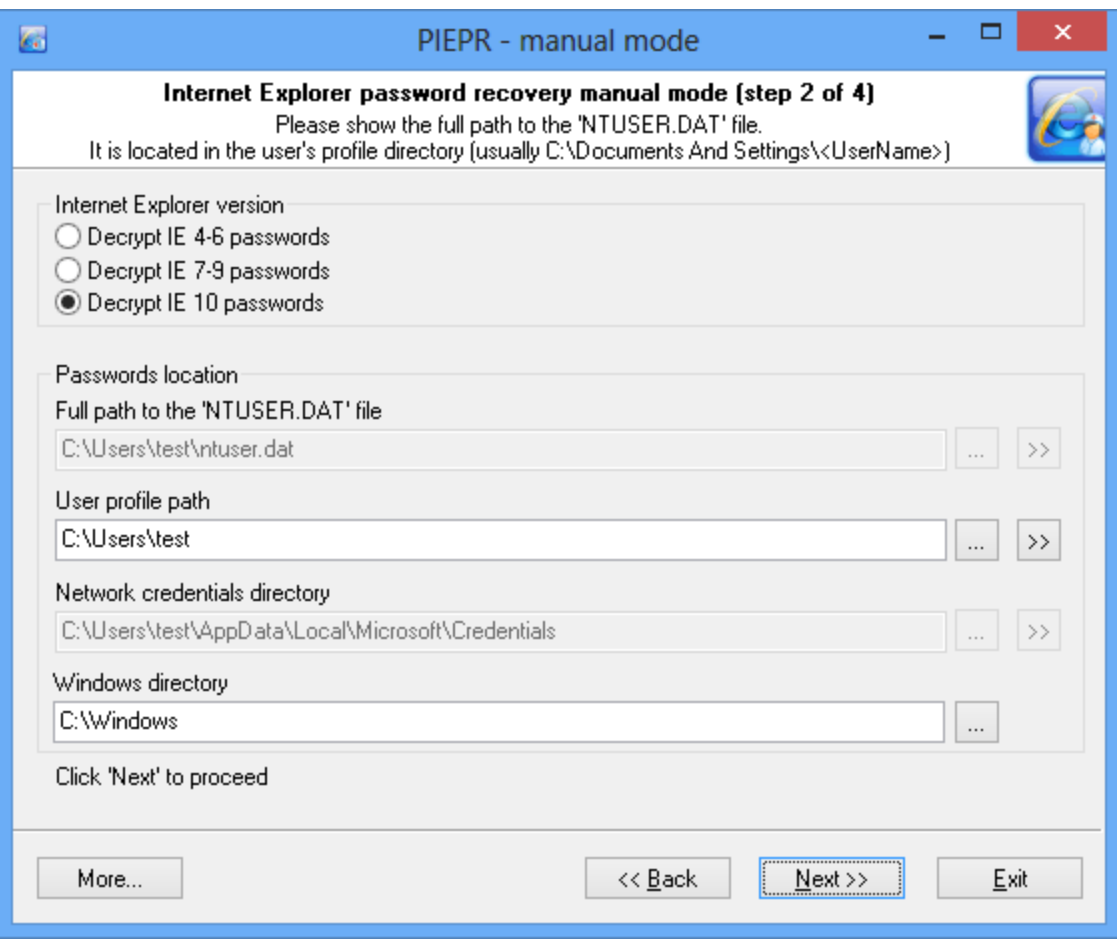

If your system failed to boot up, please follow the steps shown below:

1) Create any bootable CD or USB flash drive to boot from. Use WinPE or BartPE for example.

2) Boot the dead system from this drive.

3) Find and copy the file NTUSER.DAT from the user profile directory ( usually C:\Documents And Settings\<AccountName> ) to an USB or Floppy drive.

4) Find and copy the user MasterKey file from the MK directory ( usually C:\Documents And Settings\<AccountName>\Application Data\Microsoft\Protect\<UserSid> ). You may save all files from this directory. **POPR** will choose the correct MK file later.

5) Run **POPR** in the manual recovery mode and enter the full path to the saved registry file.

6) You will be asked for additional information as shown below.

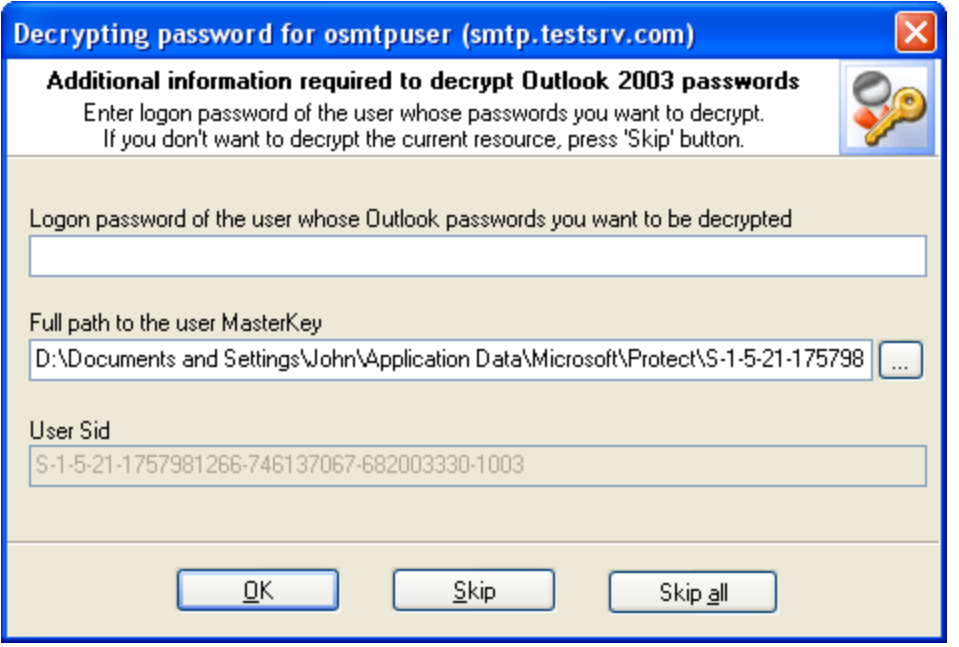

Enter the user logon password and the MasterKey path, then press 'OK' to move on to the Outlook 2003 password decryption.

Note. Steps 4 and 6 are required for Outlook 2003 and higher versions only.

#### <span id="page-7-0"></span>**2.3 Personal Folder (PST) passwords**

First of all, POPR will try to scan your system and look through registered (as well as lost) \*.PST files. So you can select these files for decryption from the drop-down list as shown below. If the program fails to find your \*.PST file, just click the 'Browse' button to add it manually.

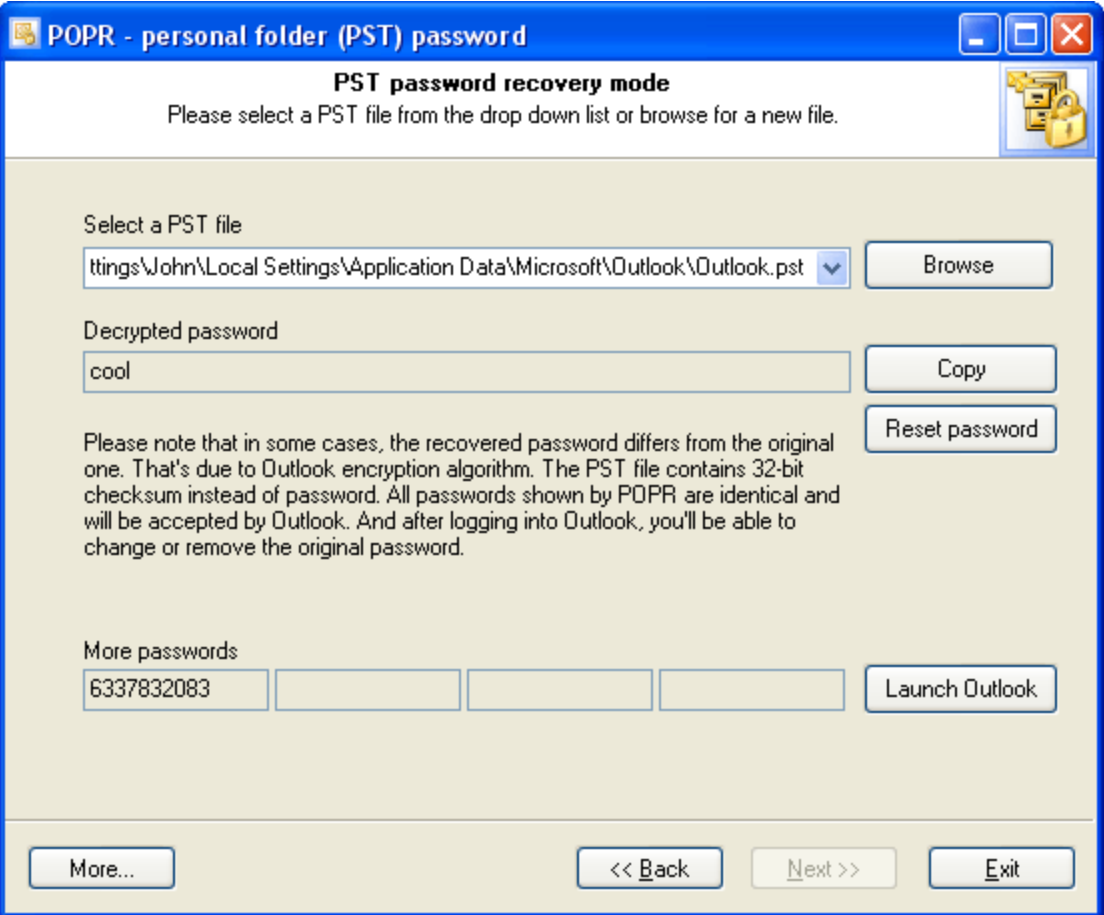

After you select the PST from the drop-down list, the program will start the decryption process and you'll get a couple of passwords for that file. You can use any of them to log into Outlook. Sometimes there may be 3-4 or even 5 passwords (depending of the original password complexity). All these passwords are identical. That is due to the Outlook encryption algorithm.

You can also reset the password for selected PST file, so you don't have to type it everytime Outlook starts.

Don't forget to close Outlook.exe before you run the program. Otherwise **POPR** will fail to access Outlook PST files.

#### <span id="page-8-0"></span>**2.4 Asterisks passwords revealer**

Sometimes it is enough just to uncover asterisks to remember your forgotten password. POPR can successfully unhide such passwords. Just open 'Asterisks password revealer' dialog and drag the magnifying glass to the \*\*\*\*\* password box.

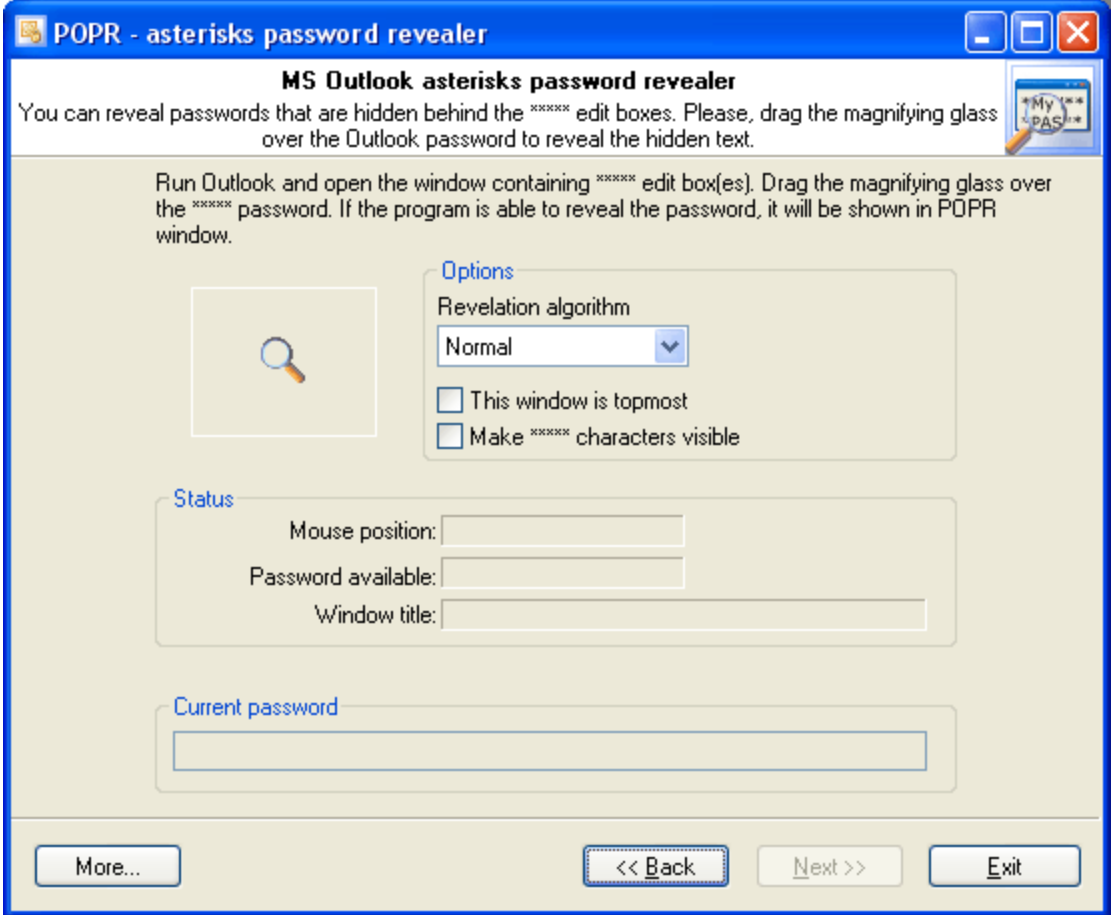

Also note, that you can reveal \*\*\*\*\* passwords for many programs, not only for Outlook.

#### <span id="page-9-0"></span>**2.5 Passwords window**

The password window contains Outlook decrypted passwords of the following types:

- · SMTP
- · POP3
- · IMAP
- · HTTPMAIL
- · LDAP
- · MOBILE PC
- · Personal Folder (PST) stored passwords

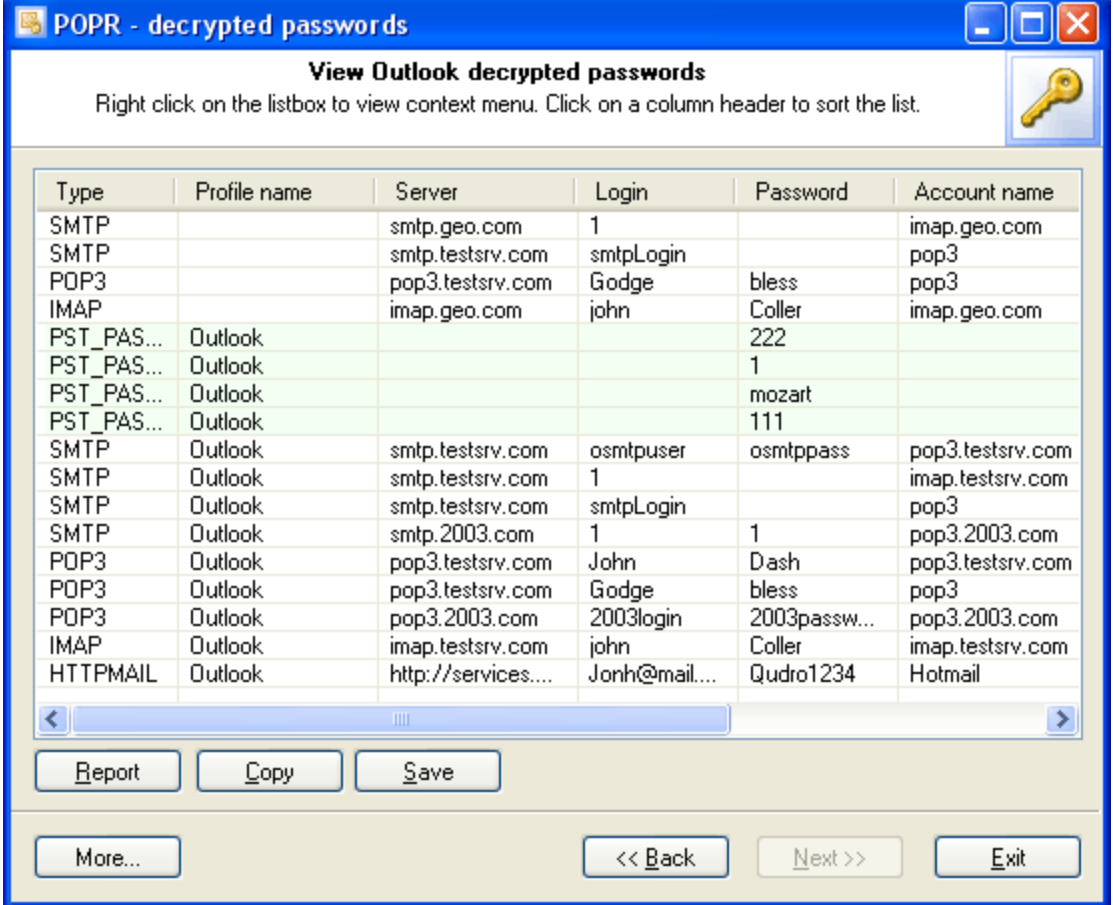

Right click on the password list to view the context menu.

Personal folder stored passwords (not \*.pst passwords) are highlighted in green. These passwords located in the registry and thus can be decrypted instantly. Undecrypted or skipped passwords will be marked with red color.

#### <span id="page-10-0"></span>**2.6 Setting program access password**

Setting an access password can help to avoid the program execution by unauthorized persons. To open the "Set Access Password" dialog box, click '**more...**' (in the **POPR** main window) and select the '**Set/change access password**' from the popup menu.

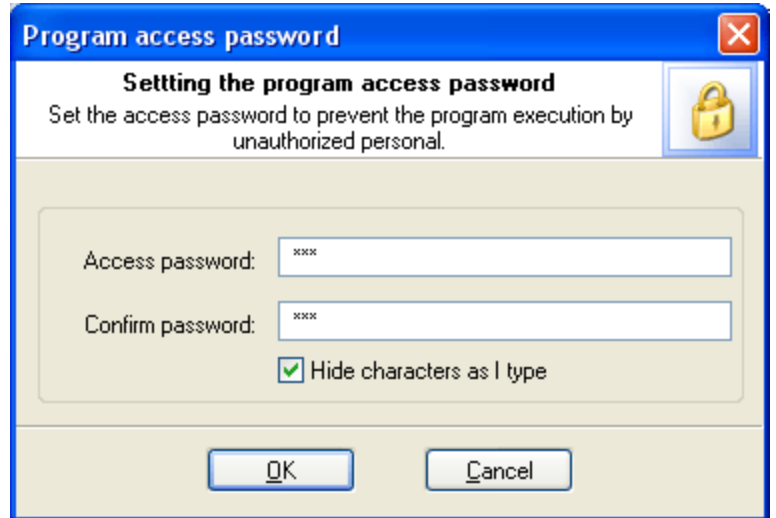

To set an access password, you have to enter new password and confirm it by retyping it in the confirmation field.

Remember! The access password is case-sensitive.

To remove the current password, leave the password fields blank.

Next time you run the program, you will be asked for the password as shown below:

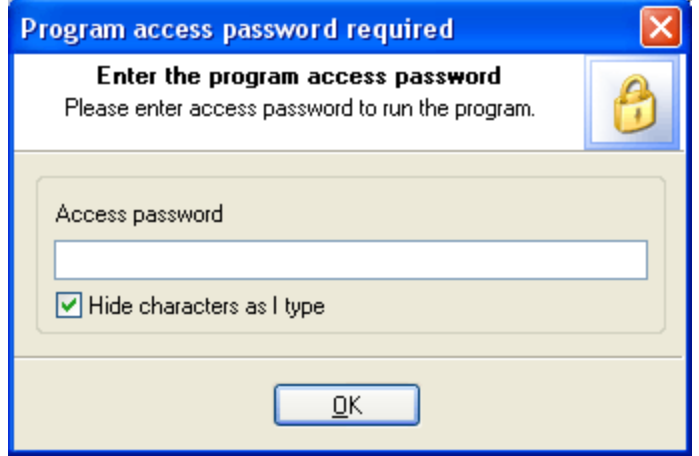

Type your current password in the password box and click **OK** to run the program.

#### <span id="page-11-0"></span>**2.7 Command line options**

There are only a couple of options available at the moment, allowing you to reset PST passwords without running GUI (e.g. resetting passwords from a vbscript).

The syntax is as follows: popr.exe [-opt [arg]] **-h** Help message **-r** file.pst Reset file.pst password

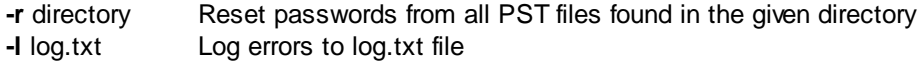

#### Some examples.

Resetting all PST passwords for local Administrator: *popr.exe -l err.txt -r "C:\Documents And Settings\Administrator\Local Settings\Application Data\Microsoft\Outlook"*

Resetting Outlook.pst password (assumed that Outlook.pst is in the current directory): *popr.exe -l log.txt -r Outlook.pst*

**License and registration**

## <span id="page-14-0"></span>**3 License and registration**

#### **3.1 License Agreement**

========================================== SOFTWARE LICENSE AGREEMENT ==========================================

IMPORTANT-READ CAREFULLY: This is the End User License Agreement (the "Agreement") is a legal agreement between you, the end-user, and Passcape Software, the manufacturer and the copyright owner, for the use of the "Passcape Outlook Password Recovery" software product ("SOFTWARE").

All copyrights to SOFTWARE are exclusively owned by Passcape Software.

The SOFTWARE and any documentation included in the distribution package are protected by national copyright laws and international treaties. Any unauthorized use of the SOFTWARE shall result in immediate and automatic termination of this license and may result in criminal and/or civil prosecution.

You are granted a non-exclusive license to use the SOFTWARE as set forth herein.

You can use trial version of SOFTWARE as long as you want, but to access all functions you must purchase the fully functional version. Upon payment we provide the registration code to you.

Once registered, the user is granted a non-exclusive license to use the SOFTWARE on one computer at a time (for every single-user license purchased).

With the personal license, you can use the SOFTWARE as set forth in this Agreement for noncommercial purposes in non-business, non-commercial environment. To use the SOFTWARE in a corporate, government or business environment, you should purchase a business license. With the business license you can run the SOFTWARE on multiple computers within a single site. A multi site license authorizes you to install and use the SOFTWARE to any number of computers belonging to your organization - no matter where they are located.

The registered SOFTWARE may not be rented or leased, but may be permanently transferred together with the accompanying documentation, if the person receiving it agrees to terms of this license. If the software is an update, the transfer must include the update and all previous versions.

You may not create any copy of the SOFTWARE. You can make one (1) copy the SOFTWARE for backup and archival purposes, provided, however, that the original and each copy is kept in your possession or control, and that your use of the SOFTWARE does not exceed that which is allowed in this Agreement.

The SOFTWARE unregistered (trial) version may be freely distributed, provided that the distribution package is not modified. No person or company may charge a fee for the distribution of the SOFTWARE without written permission from the copyright holder.

You agree not modify, decompile, disassemble, otherwise reverse engineer the SOFTWARE, unless such activity is expressly permitted by applicable law.

Passcape Software does not warrant that the software is fit for any particular purpose. Passcape Software disclaims all other warranties with respect to the SOFTWARE, either express or implied. Some jurisdictions do not allow the exclusion of implied warranties or limitations on how lomg an implied warranty may last, do the above limitations or exclusions may not apply to you.

The program that is licensed to you is absolutely legal and you can use it provided that you are the legal owner of all files or data you are going to recover through the use of our SOFTWARE or have permission from the legitimate owner to perform these acts. Any illegal use of our SOFTWARE will be solely your responsibility. Accordingly, you affirm that you have the legal right to access all data, information and files that have been hidden.

You further attest that the recovered data, passwords and/or files will not be used for any illegal purpose. Be aware password recovery and the subsequencial data decryption of unauthorized or otherwise illegally obtained files may constitute theft or another wrongful action and may result in your civil and (or) criminal prosecution.

All rights not expressly granted here are reserved by Passcape Software.

#### <span id="page-15-0"></span>**3.2 Registration**

You can order fully registered version of **POPR** at a cost of \$28 for non-commercial **personal** usage, \$56 for **business** or \$390 for multi site license.

Detailed instructions for all kinds of orders are available online at [Passcape](https://www.passcape.com/purchase) ordering page. Online orders are fulfilled in just a few minutes 24 hours a day 7 days a week.

On payment approval (for online orders, usually within a few minutes), we'll send you the registration code which will remove all limitations of the unregistered version. Your registration will be valid for all future versions of **POPR**.

The ordering pages are on a secure server, ensuring that your confidential information remains confidential. As soon as your order is processed (usually in one business day for on-line payments), you will be provided with the registration code for your copy of the program. If you've made a payment, but haven't received a confirmation letter with your registration code within a reasonable amount of time (two business days for credit card payments or two weeks for other payments), please notify us!

Important: when completing the order form, please double-check that your e-mail address is correct. If it will not, we'll be unable to send you the registration code.

To complete the registration process

- · Run the program
- · Click **more...** button
- · Select **Registration** from the popup menu
- · Enter your registration code and name (optional) into the related fields and press **Register** button.

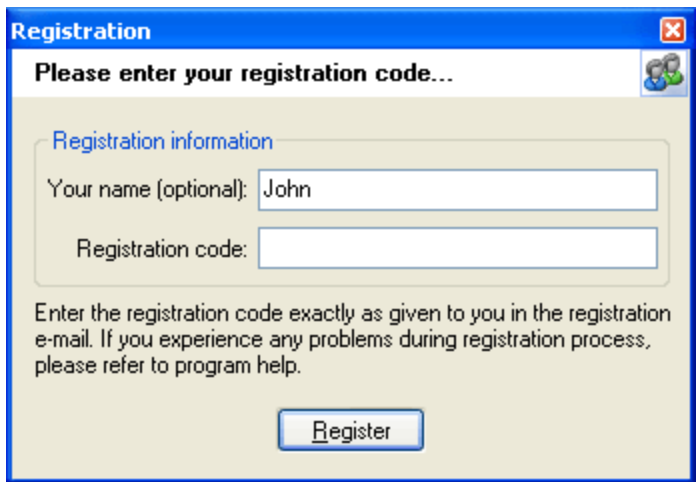

It is recommended to use the Copy and Paste commands instead of typing the code by hand. To do that, select the license key text in the registration message you have received with the mouse or using the text selection keyboard shortcuts (**Shift + arrow keys**). Then press the **Ctrl + Ins** shortcut on the keyboard to copy the selected block to Windows' Clipboard. Then open the registration window in the program, place the cursor in the registration key field and then press the **Shift + Ins** shortcut on the keyboard to paste the text from clipboard to that field. Next, place the cursor in the user name field, enter your name and then click on the **Register** button. If you have done everything right, the program will display the confirmation message.

#### <span id="page-16-0"></span>**3.3 Limitation of unregistered version**

An unregistered version of **Passcape Outlook Password Recovery** shows only first 3 characters of the decrypted passwords and has some functional limitations.

**Technical support**

## <span id="page-18-0"></span>**4 Technical support**

#### **4.1 Reporting problems**

If you have a problem, please contact us at [support@passcape.com](mailto:support@passcape.com). Please inform us about the following:

- · Windows version including service packs and other fixes installed
- · Program full version (see **About** dialog)
- · Program registration information if any
- · Detailed description of your problem (as much information as possible)

If you're reporting about program error, please attach **Crash.log** and **Popr.log** files located in the **Passcape Outlook Password Recovery** installation directory.

#### <span id="page-18-1"></span>**4.2 Suggesting features**

If you have any questions, comments or suggestions about the program or would like more information, email us at: [info@passcape.com](mailto:info@passcape.com). Please don't forget to mention the program name and version. Also make sure you have the latest program version installed. Your feedback helps us to improve our products and work more effective.

#### <span id="page-18-2"></span>**4.3 Contacts**

Please don't hesitate to send your questions regarding our products to e-mail [support@passcape.com](mailto:support@passcape.com). You will get reply during one or two days. Note, that registered users have priority in technical support.

If you experience any problems during registration process, please send a letter to [sales@passcape.com](mailto:sales@passcape.com) We will be happy to assist you with the registration.

Please write in English!

You can find other password recovery utilities at <https://www.passcape.com>.